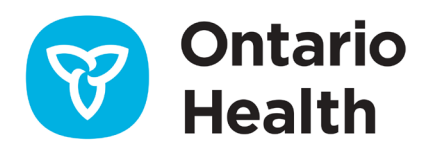

# **Outil de travail SILO-DTCSRD - Comment remplir les demandes de test**

Cet outil de travail fournit des instructions sur la façon de compléter la saisie des demandes de commandes de tests SILO-DTCSRD. Vous pouvez également consulter les instructions en regardant la [vidéo de formation sur la saisie des demandes de commandes.](https://elearning.ontariohealth.ca/?redirect=0)

## Validation de ONE ID et authentification à deux facteurs

Avant de commencer, vérifiez que votre connexion ONE ID et votre authentification à deux facteurs (2FA) sont configurées.

1. Connectez-vous à ONE ID : oneid.ehealthontario.ca

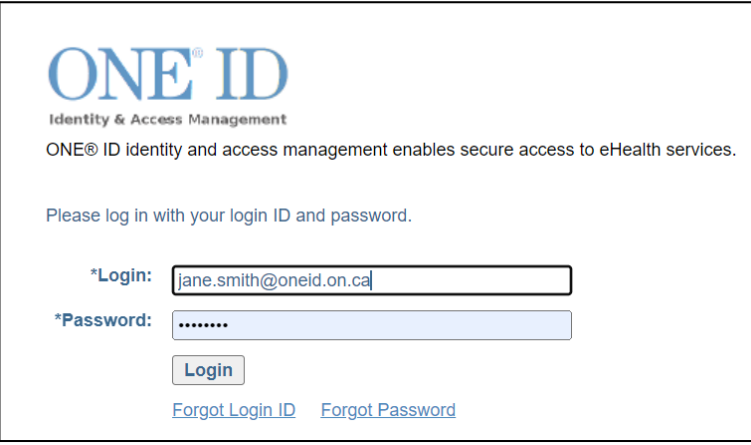

- 2. Passez en revue votre My Profile (Mon profil) ONE ID.
- 3. Modifiez votre mot de passe temporaire. Tous les nouveaux utilisateurs de comptes ONE ID reçoivent un mot de passe temporaire. Veuillez vous assurer de le modifier et de configurer l'authentification à deux facteurs.

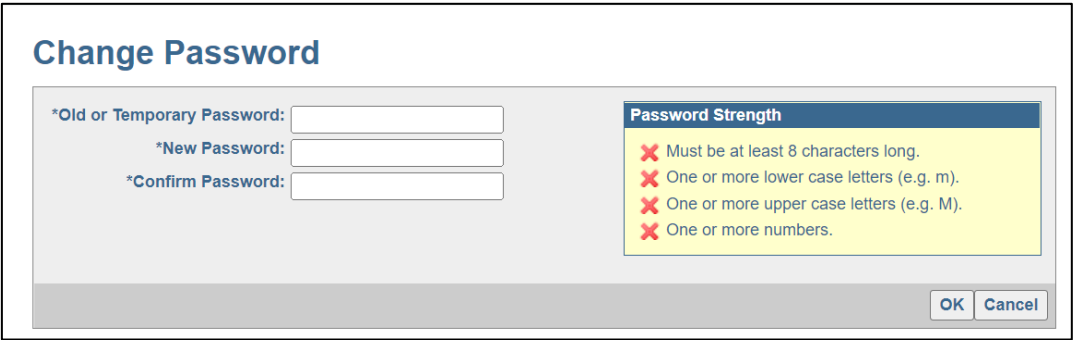

- 4. Configurez l'authentification à deux facteurs.
	- Connectez-vous à votre compte ONE ID et sélectionnez l'onglet **Challenge Information** (Informations d'authentification) pour configurer l'authentification à deux facteurs, un moyen secondaire de vérification de l'identité par téléphone via un canal de communication séparé et non connecté. Si vous n'avez pas de téléphone disponible lors de la connexion à ONE ID, des questions d'authentification en ligne vous seront présentées. **Si vous n'avez pas configuré l'authentification à deux facteurs, vous devrez utiliser l'authentification basée sur les connaissances lors de votre première connexion.**

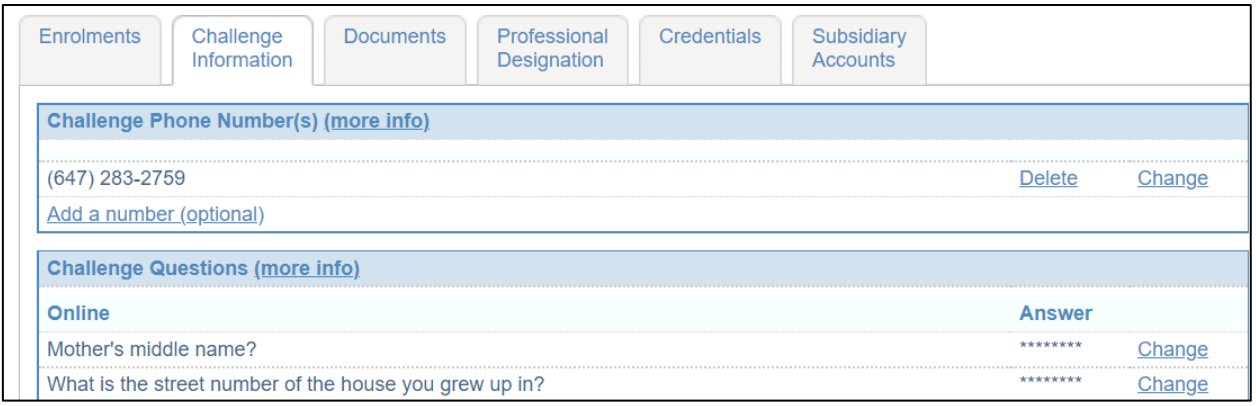

## **Mise à jour de votre ou vos numéros de téléphone pour l'authentification**

Pour ajouter, supprimer ou mettre à jour votre numéro de téléphone pour l'authentification :

- 1. Sélectionnez l'onglet **Challenge Information** (Informations d'authentification).
- 2. Dans la section **Challenge Phone Number(s)** (Numéros de téléphone pour l'authentification), vous pouvez ajouter, supprimer ou modifier un numéro de téléphone :
	- a. Pour supprimer un numéro, cliquez sur **Delete** (Supprimer) à côté de celui-ci.
	- b. Pour modifier un numéro, cliquez sur **Change** (Modifier) à côté de celui-ci et saisissez le numéro approprié.

### **Mise à jour de vos questions d'authentification en ligne ou de centre de services**

Pour mettre à jour vos questions pour l'authentification en ligne ou au centre de services :

- 1. Sélectionnez l'onglet **Challenge Information** (Informations d'authentification).
- 2. Dans la section **Challenge Questions** (Questions d'authentification) :
	- a. Cliquez sur **Change** (Modifier) à côté de la ou des questions que vous souhaitez mettre à jour.
	- b. Saisissez la réponse appropriée.

## Création d'une demande de test COVID-19

**Remarque :** Tous les champs sont obligatoires sauf s'ils sont marqués Optional (Facultatif).

1. Connectez-vous à SILO-DTCSRD :<https://olis-more.accessonehealth.ca/>

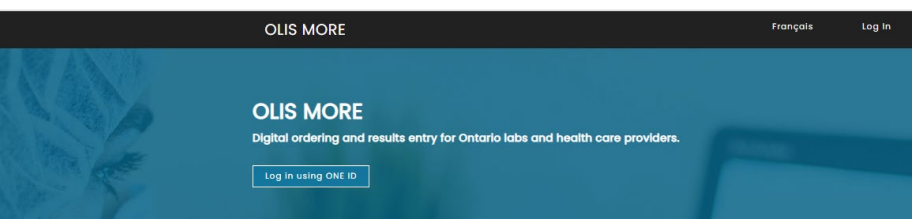

#### **Organisme**

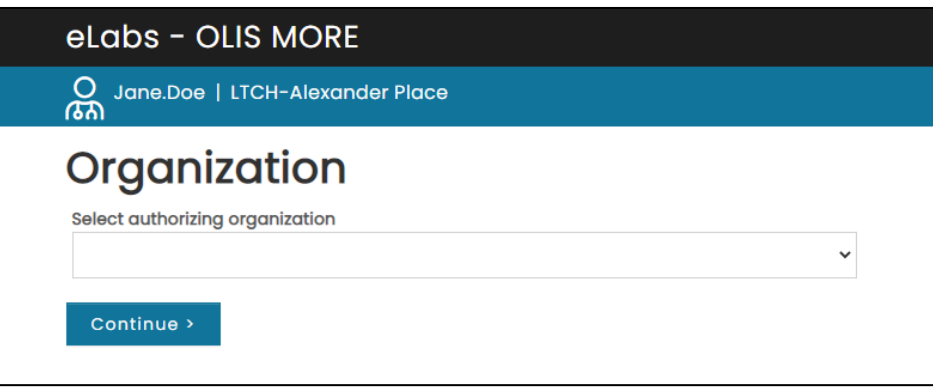

- 2. Si vous êtes inscrit dans un seul organisme, vous serez directement dirigé vers votre espace de travail SILO.
- 3. Si vous êtes inscrit dans plus d'un organisme, sélectionnez l'organisme pour lequel vous êtes autorisé à soumettre des demandes de test (organisme d'autorisation) dans la liste déroulante.
- 4. Cliquez sur **Continue** (Continuer).
- 5. Sélectionnez COVID-19 Test Requisition (Demande de test COVID-19).

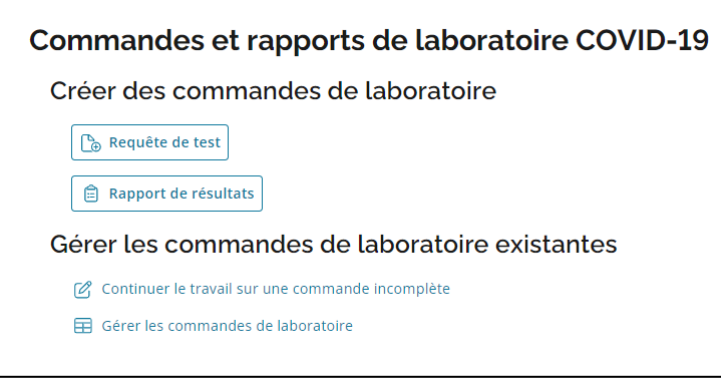

**Remarque :** Pour une première inscription, veuillez vous assurer que vous disposez de toutes les informations requises pour remplir le formulaire avant de commencer :

- Nom du laboratoire de destination
- Nom ou numéro de licence du praticien prescripteur
- Adresse du site et code postal
- Numéro de téléphone

**Remarque :** L'option **Continuer une commande incomplète** peut être utilisée pour terminer toute demande enregistrée au cours des dernières 24 heures.

## **Section Destination et Submitter (Auteur de la demande)**

- 1. Saisissez le laboratoire de destination : commencez simplement à saisir le nom du laboratoire ou le numéro de licence.
- 2. Sélectionnez **Type de praticien** dans la liste déroulante.
- 3. Saisissez le nom du praticien chargé de la commande : commencez simplement à saisir le nom ou le numéro de licence.
- 4. Saisissez l'adresse de l'auteur de la demande et ses coordonnées téléphoniques.

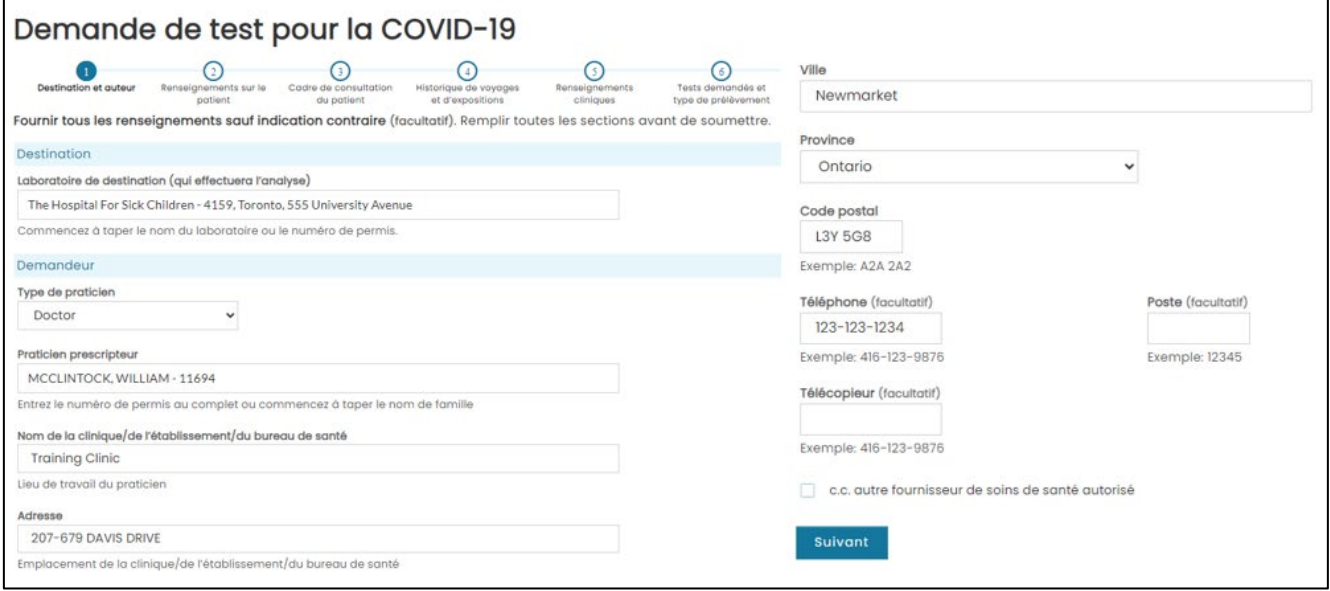

5. Cliquez sur **Continuer**.

**Remarque :** Champs **Destination** et **Submitter** (Auteur de la demande)

• Les informations saisies dans la page de destination et de soumission seront conservées pour la prochaine demande.

## **Informations sur le patient**

Sélectionnez l'identification utilisée pour le patient : **Carte Santé de l'Ontario** ou **Aucune carte Santé disponible**

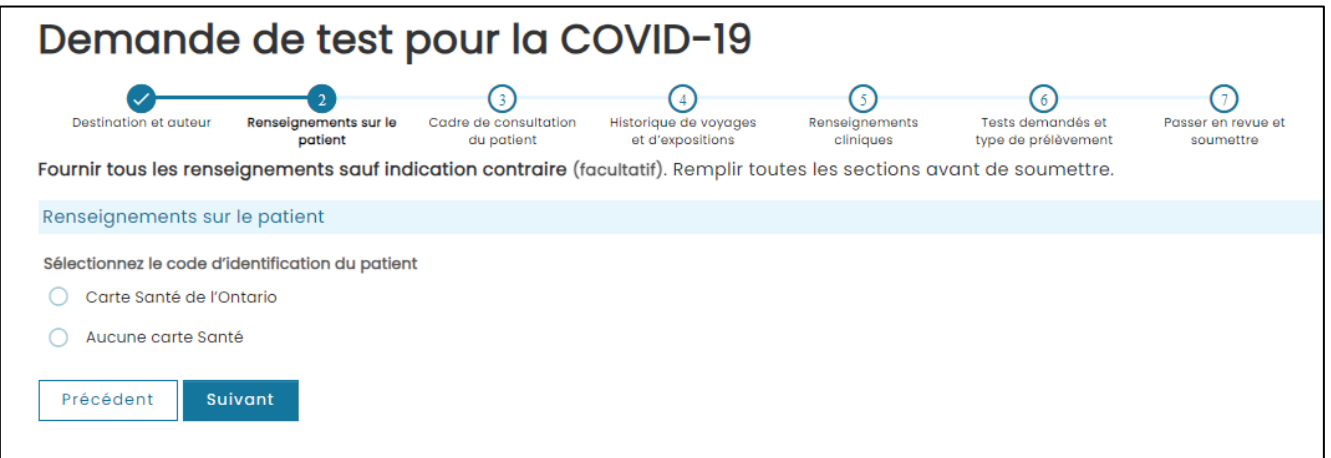

#### **CARTE SANTÉ DE L'ONTARIO**

- 1. Saisissez le numéro à 10 chiffres au recto de la carte.
- 2. Si la carte est verte et blanche, saisissez le code de version à deux lettres.

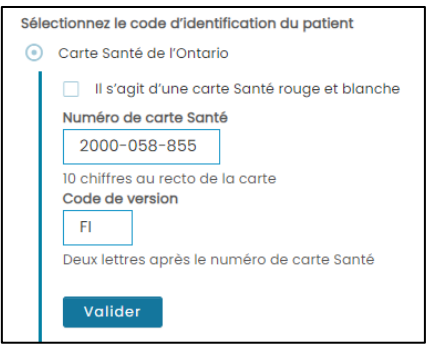

- 3. Cliquez sur **Continuer**.
- 4. SILO validera le numéro de carte Santé et les informations sur le patient associées au numéro de la carte Santé et remplira le formulaire avec les champs suivants : Nom, date de naissance, sexe, adresse, numéro de téléphone.
- 5. Si toutes les informations saisies sont correctes, le message **Patient validé** s'affichera en vert.

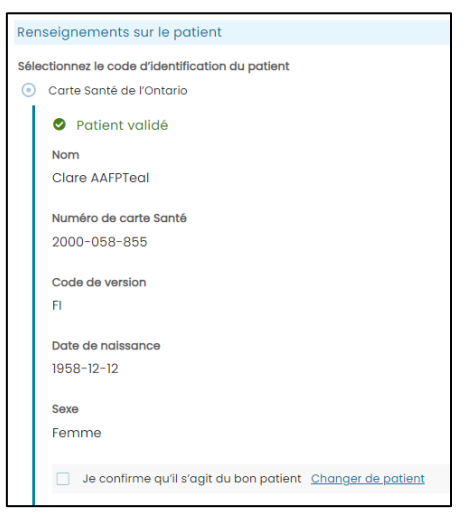

- 6. S'il s'agit du bon patient, cochez la case à côté de **Je confirme qu'il s'agit du bon patient**.
- 7. S'il ne s'agit pas du bon patient, cliquez sur **Changer de patient** et corrigez les informations saisies sur le patient.
- 8. Une fois le bon patient identifié, son nom s'affichera dans le coin supérieur droit de l'écran. Vous pourrez désormais utiliser **Enregistrer pour plus tard** dans le coin inférieur droit de l'écran.
- 9. Cliquez sur **Continuer**.

#### **CARTE SANTÉ ROUGE ET BLANCHE**

1. Si la carte Santé de l'Ontario est rouge et blanche, cochez la case à côté de **Ceci est une carte Santé rouge et blanche**.

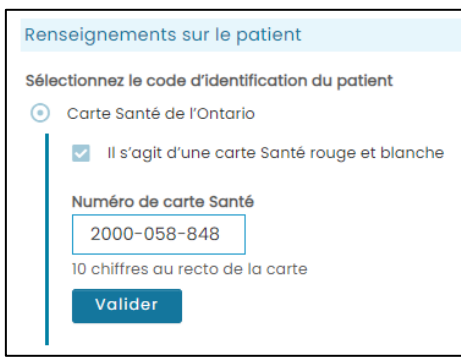

- 2. Un appel à la résolution du problème concernant le patient sera lancé.
- 3. Si toutes les informations saisies sont correctes, le message **Patient validé** s'affichera en vert.

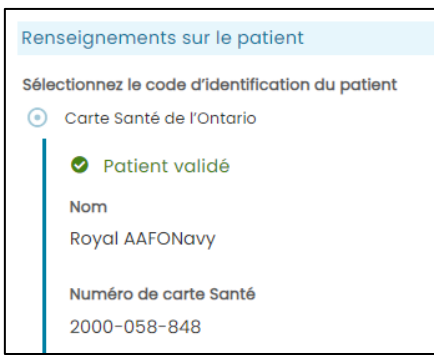

- 4. Cochez la case **Je confirme qu'il s'agit du bon patient**.
- 5. Cliquez sur **Continuer.**

#### **PAS DE CARTE SANTÉ**

- 1. Remplissez le formulaire avec toutes les informations requises sur le patient.
- 2. Cochez la case **Je confirme qu'il s'agit du bon patient**.
- 3. Cliquez sur **Continuer**.

**Remarque** : Si les informations remplies automatiquement ne sont pas disponibles ou sont incorrectes :

- Si l'adresse et le numéro de téléphone ne sont pas disponibles, un message d'alerte proposant de saisir ces renseignements manuellement s'affichera.
- Si la date de naissance et le sexe sont incorrects ou si le numéro de carte Santé ne peut être validé, sélectionnez **Aucune carte Santé disponible**.

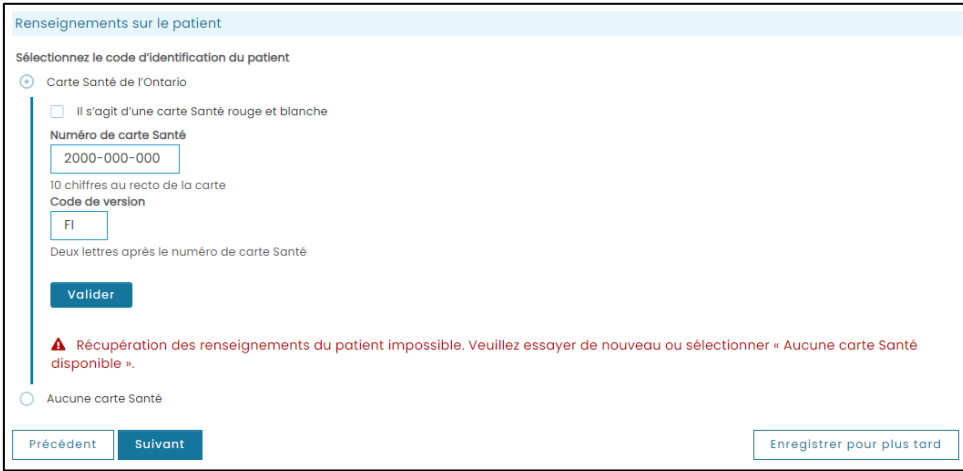

## **Contexte et groupe du patient**

**Remarque :** Après avoir rempli la section relative aux informations sur le patient, vous pouvez maintenant enregistrer la demande et la compléter dans les prochaines 24 heures en cliquant sur **Enregistrer pour plus tard** dans le coin inférieur droit de l'écran.

Le nom du patient s'affichera dans le coin supérieur droit de l'écran.

- 1. Saisissez l'emplacement du patient dans le champ Patient location.
- 2. Saisissez la raison du test dans le champ Reason for testing.
- 3. Saisissez le numéro de l'enquête ou de l'éclosion dans le champ Investigation or outbreak no. Fourni par la Santé publique (si connu), sinon laissez le champ vide.
- 4. Cliquez sur **Continuer**.

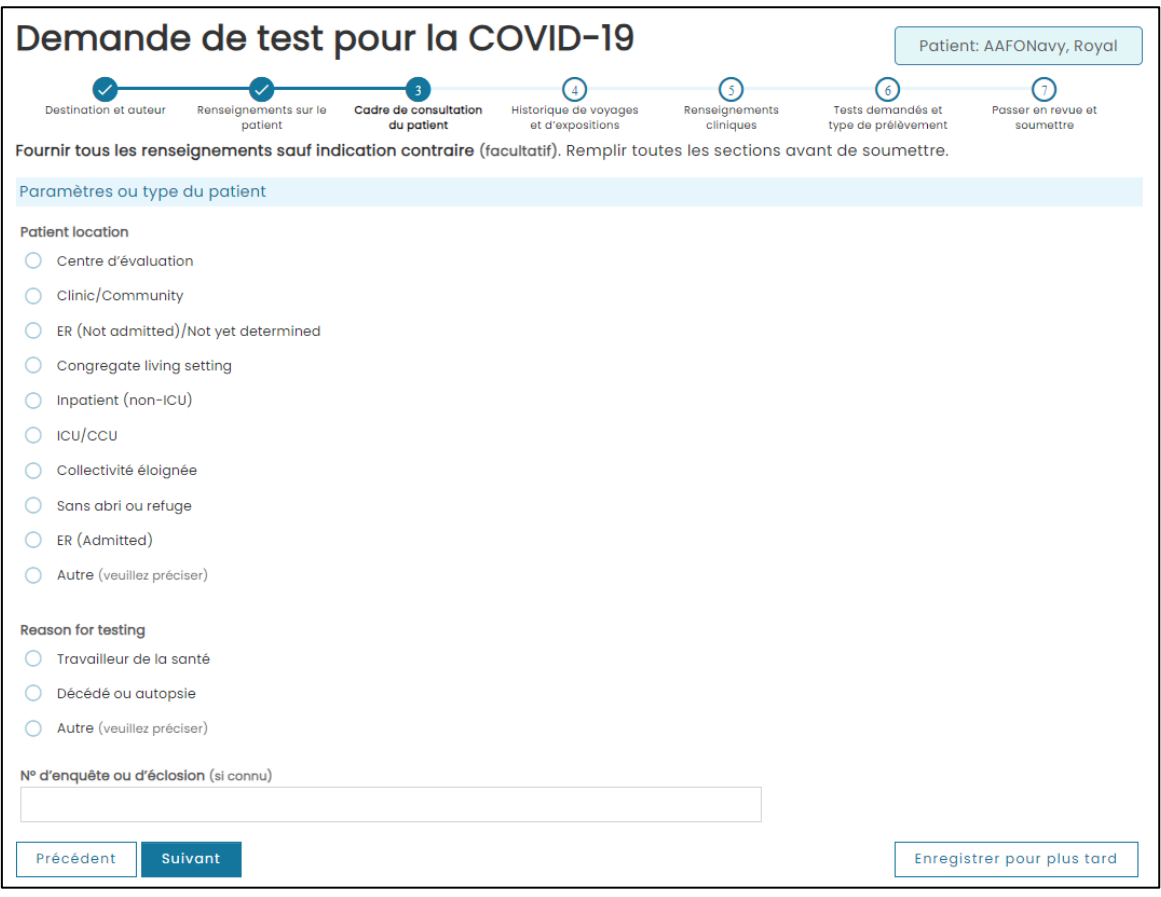

## **Antécédents de voyage et historique d'exposition**

- 1. Sélectionnez une réponse à la question **Le patient a-t-il voyagé récemment?**
	- Si la réponse est oui, remplissez les champs supplémentaires.
- 2. Sélectionnez une réponse à la question **Le patient a-t-il été exposé à un cas probable ou confirmé**?
	- Si la réponse est oui, remplissez les champs supplémentaires.
- 3. Cliquez sur **Continuer**.

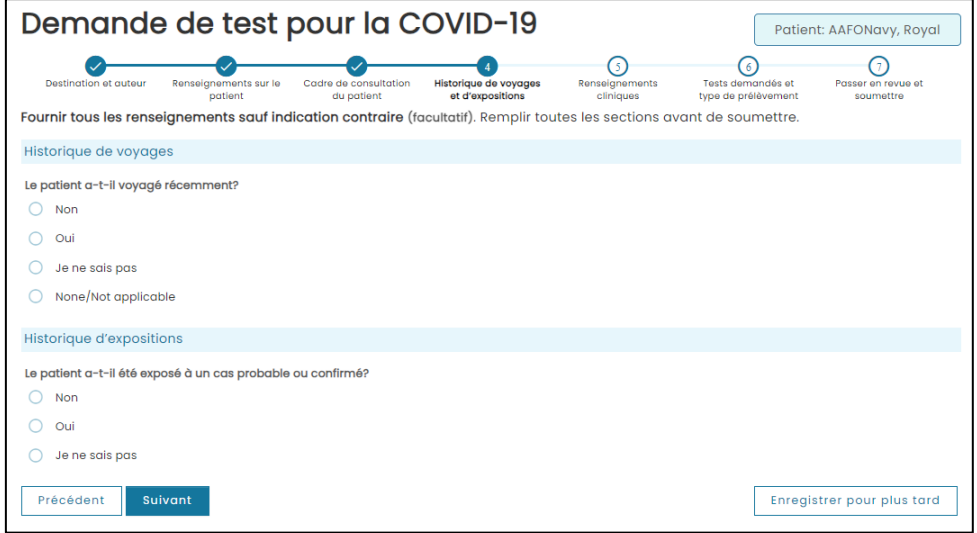

#### **Renseignements cliniques**

Remplissez tous les champs d'informations, sauf s'ils sont indiqués comme étant facultatifs.

- 1. Sélectionnez une réponse pour le statut de vaccination à la COVID-19.
- 2. Sélectionnez une réponse pour **Symptômes** :
	- Si **Symptomatique**, remplissez des champs supplémentaires.
- 3. Cliquez sur **Continuer**.

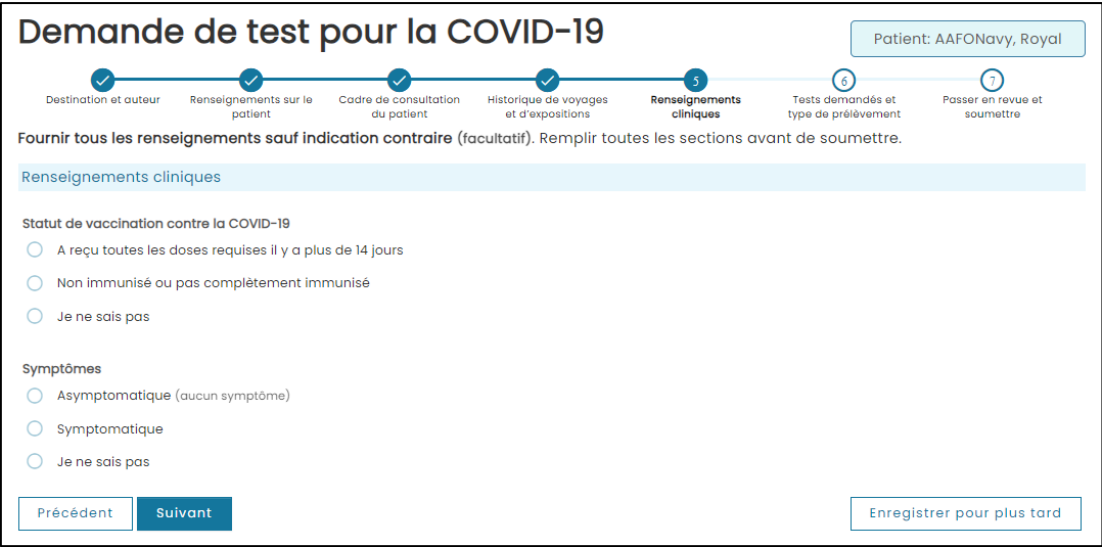

## **Tests demandés, type d'échantillon, options de pré-impression**

- 1. Sélectionnez **Virus COVID-19**.
- 2. Sélectionnez **Type d'échantillon**.
- 3. Si nécessaire, saisissez **des commentaires supplémentaires**.
- 4. La date et l'heure de collecte des échantillons seront pré-remplies (sera par défaut la date et l'heure d'accès à cette page, mais peut être modifiée — suivez le processus fourni par votre organisme pour remplir ce champ).

Avant la soumission au SILO, les sites peuvent désormais pré-imprimer l'étiquette de l'échantillon, les instructions pour le patient ou l'étiquette du patient (y compris la génération du numéro de dossier médical, ou NDM, pour la carte Santé rouge et blanche et l'absence de carte Santé). \*Selon le flux de travail du site.

- 5. Cliquez sur le lien **Étiquette d'instructions pour le patient** pour imprimer l'étiquette d'instructions pour le patient. Cliquez sur la flèche pour télécharger le document.
- 6. Cliquez sur le lien **Instructions pour le patient au format PDF** pour imprimer le PDF des instructions pour le patient. Cliquez sur la flèche pour télécharger le document.
- 7. Cliquez sur le lien **Étiquette de l'échantillon** pour imprimer l'étiquette de l'échantillon. Cliquez sur la flèche pour télécharger le document.
- 8. Cliquez sur **Continuer**.

![](_page_8_Picture_99.jpeg)

- **Alertes de soumission infructueuse!** Si la demande n'a pas été soumise avec succès à SILO, veuillez réimprimer la demande et l'étiquette de l'échantillon mise à jour au format PDF, ainsi que toutes les instructions pour le patient après la soumission.
- Si aucune commande électronique n'est créée, les informations précédemment préimprimées pour cette commande ne seront plus valides, y compris tout numéro NDM généré. Il s'agira désormais d'une commande manuelle et la demande devra être imprimée et soumise avec l'échantillon. Remarque : Comme il s'agit désormais d'une commande manuelle, aucun NDM ni code de vérification n'a été créé pour que le patient puisse consulter les résultats sur le visualiseur de résultats des patients pour la COVID-19.

#### **Réviser et soumettre**

1. Passez en revue le formulaire de demande. Si vous devez apporter des modifications, cliquez sur **Retourner pour modifier les détails** et apportez les modifications nécessaires. Une fois la commande soumise, la demande ne pourra plus être modifiée.

**Remarque** : Il s'agit de la dernière occasion de « sauvegarder pour plus tard ».

- 2. Cochez la case à côté de **Je confirme que toutes les informations saisies sont correctes**.
- 3. Cliquez sur **Soumettre la demande**.

![](_page_9_Picture_79.jpeg)

## **Soumission réussie**

Un message vert s'affichera pour indiquer que la soumission a été réussie. Imprimez les instructions pour le patient et remettez-les au patient.

![](_page_10_Figure_2.jpeg)

#### **Soumission échouée**

- 1. Un message rouge s'affichera pour indiquer que la soumission a échoué.
- 2. Vous pouvez réessayer de soumettre la demande ou l'imprimer et envoyer une copie papier avec l'échantillon au laboratoire concerné.

![](_page_10_Picture_58.jpeg)

**Remarque :** Si un patient n'a pas la carte Santé verte et blanche et que la soumission échoue, **le NDM et le code de vérification ne seront pas créé**s. Le patient ne pourra pas accéder à ses résultats en ligne.

Si la deuxième tentative de soumission échoue, cliquez sur **Afficher/Masquer les détails** et copiez le message d'erreur complet dans un courriel au Bureau de soutien de Santé Ontario.

## **Afficher et imprimer la demande, les instructions pour le patient et l'étiquette**

- 1. Imprimez la demande si nécessaire en cliquant sur le lien **Demande**.
- 2. Cliquez sur le lien **Étiquette des instructions pour le patient** ou **Instructions pour le patient au format PDF**, imprimez les documents requis et remettez-les au patient. Le PDF et l'étiquette comportent le NDM et le code de vérification pour les patients sans carte Santé verte et blanche.
- 3. Imprimez l'étiquette de l'échantillon en cliquant sur le lien **Étiquette de l'échantillon** et apposezla sur l'échantillon.

**Remarque :** Une fois que vous aurez quitté cette page, vous ne pourrez plus imprimer le formulaire de demande, les instructions pour le patient ou l'étiquette de l'échantillon.

Veuillez enregistrer ou imprimer la demande pour vous assurer que vous pouvez recréer la commande si le laboratoire n'est pas en mesure de la récupérer avec succès.

![](_page_11_Picture_6.jpeg)

#### **Exemples d'impressions**

#### **EXEMPLES DE DEMANDE, D'INSTRUCTIONS POUR LE PATIENT AU FORMAT PDF, D'ÉTIQUETTE POUR LE PATIENT ET D'ÉTIQUETTE DE L'ÉCHANTILLON :**

![](_page_12_Picture_69.jpeg)

![](_page_12_Picture_70.jpeg)

**Test Date:** 2023-10-18 Facility:

**Training Clinic** 

MRN: 6998-QPSU-S6RT-P87V-SM95 Verification Code: 58D-7B6E-482

result.

Phone: 123-123-1234

To view results go to: https://covid-19.ontario.ca

2023-10-18 11:30 **5000 OLIS BSD** AAFONavy, Royal

DOB: 1940-12-12 **SEX: Male** HCN: 2000-058-848

Src: Nasal Test: COVID-19 virus

Ontario<sup>O</sup>

![](_page_12_Picture_11.jpeg)

### **Soumission infructueuse**

- Les demandes et les étiquettes d'échantillons commençant par un X (tiret) indiqueront aux laboratoires qu'une commande électronique n'a PAS été créée, éliminant ainsi la nécessité pour le site de test de signaler au laboratoire qu'il s'agit d'une saisie manuelle - aucune commande électronique n'a été créée.
- Le X (tiret) précédant le numéro de commande du laboratoire indique qu'aucune commande électronique n'a été créée et que cette commande doit être saisie manuellement par le laboratoire. Remarque : aucun NDM ne sera créé pour la consultation des résultats sur le visualiseur de résultats des patients pour la COVID-19.

## **Continuer une commande de laboratoire incomplète**

Pour soumettre une demande de commande incomplète :

1. Sur l'écran principal, cliquez sur **Continuer une commande incomplète**.

![](_page_13_Picture_6.jpeg)

- 2. Dans l'onglet **Demandes**, sélectionnez le nom du patient souhaité dans la liste des commandes de laboratoire incomplètes.
- 3. Cliquez sur la flèche grise pour rechercher par « enregistré », « enregistré par » et « dernière étape terminée ».
- 4. Effectuez les étapes qui n'ont pas été effectuées précédemment.
- 5. Si vous souhaitez **supprimer** une demande, cliquez sur l'icône de **corbeille** à la fin de sa ligne.

**Remarque** : Les commandes de laboratoire incomplètes peuvent être complétées dans les 24 heures suivant leur dernière sauvegarde.

![](_page_14_Picture_103.jpeg)

# Flux de travail suggérés utilisant l'option Save for later (Enregistrer pour plus tard)

- 1. Pré-enregistrement des patients :
	- a. Remplissez les sections **Destination et Submitter** (Auteur de la demande).
	- b. Saisissez toute information supplémentaire sur SILO à partir des informations relatives à la prise de rendez-vous, c'est-à-dire les informations sur le patient (carte Santé, date de naissance, validation du sexe, adresse, numéro de téléphone).
	- c. Remplissez la section **Contexte du patient**.
	- d. Cliquez sur **Enregistrer pour plus tard**.
- 2. Lorsque le patient arrive sur le site de test :
	- a. Rendez-vous dans la section incomplète et sélectionnez le patient.
	- b. Vérifiez les informations du patient avec le patient et remplissez les champs non renseignés, c'est-à-dire, **Statut de vaccination**, **Symptômes**, etc.
	- c. Une fois cette étape terminée, soumettez la demande.

**Remarque** : Une demande doit être imprimée ou enregistrée pour documenter la rencontre avec le patient sur le site. Ce processus aide à résoudre tout problème potentiel avec le laboratoire qui ne reçoit pas ou ne peut pas utiliser la commande électronique.